# 3018 PRO CNC GRAVÍRKA

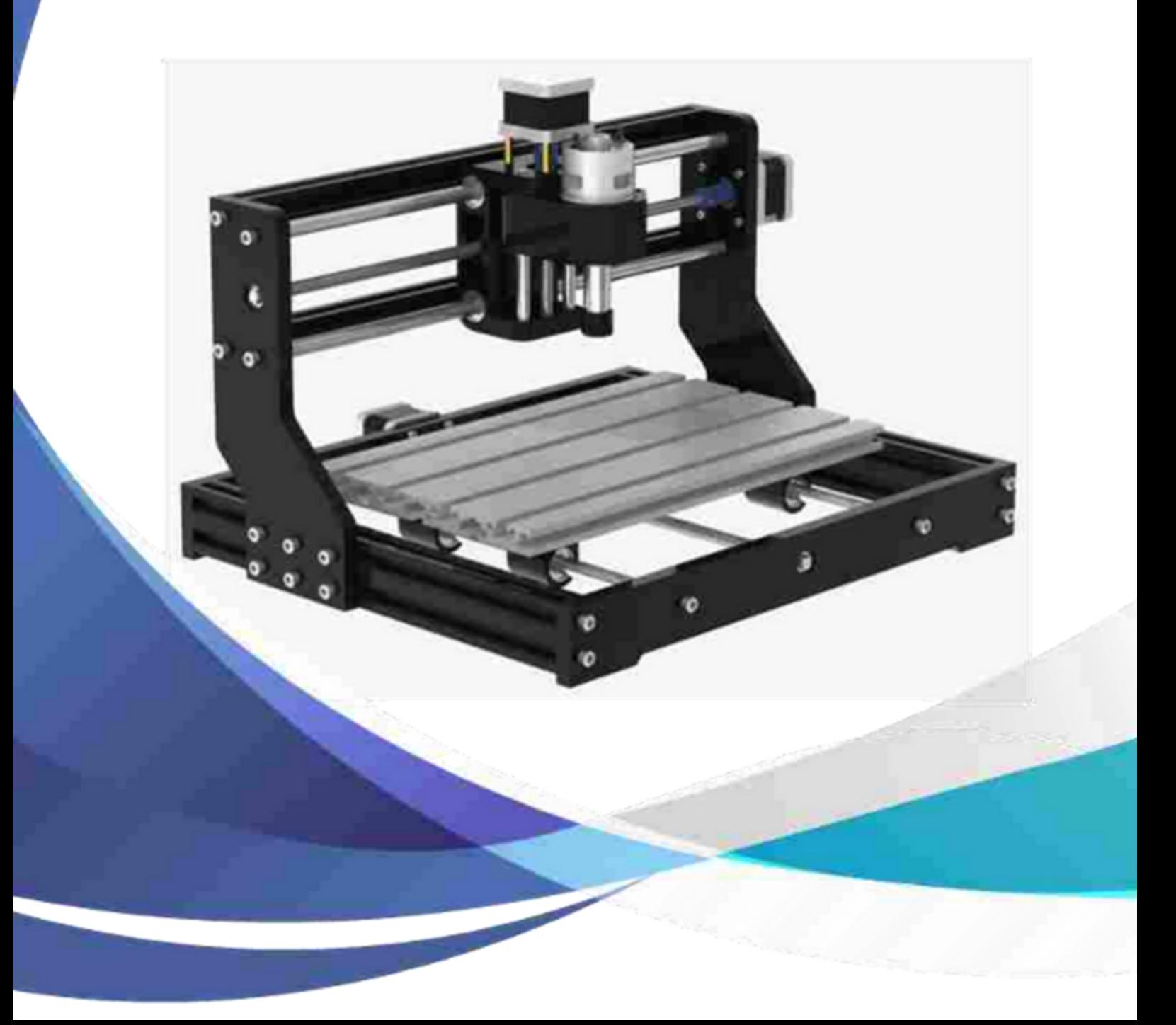

## S3018 PRO CNC GRAVÍRKA

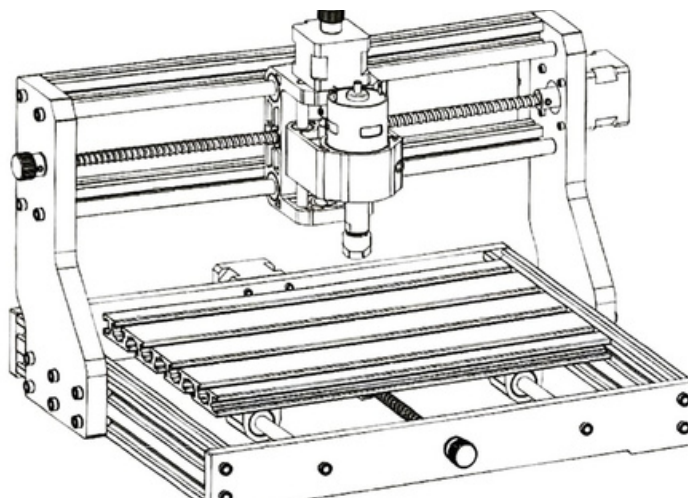

## OBSAH

- Seznam součástek.......................2 1.
- Montáž stroje...............................5 2.
- 3. Rídící deska a laser........................8
- Candle software............................9 4.
- Laser Grbl software.....................12 5.
- Offline kontrolér.........................14 6.

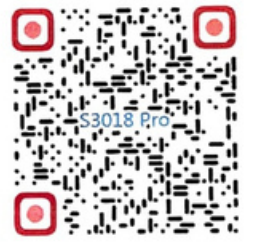

Obnovení továrního nastavení...16 7.

Nevystavujte oči ani jinou část těla laserovému paprsku, ani odraženému. Může dojít k popálení, trvalému poškození nebo ztrátě zraku.

Chraňte před dětmi.

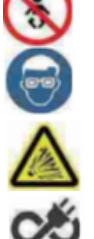

Při práci používejte ochranné brýle.

V blízkosti zařízení nesmí být hořlavé předměty a plyny.

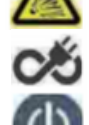

V případě nehody okamžitě odpojte zařízení od napájení.

Postup pro správné vypnutí: vypněte hlavní vypínač, odpojte napájení, vypněte ovládací software v PC a nakonec odpojte USB kabel.

### OPATŘENÍ

(1) Popis všech dílů je pouze pro ilustrativní účely. Pokud naleznete nějaký rozdíl, podívejte se na skutečný tvar součástky.

(2) Ujistěte se, že je stroj během provozu pod dohledem.

(3) Pokud je váš stroj vybaven offline ovladačem, vezměte prosím na vědomí, že offline ovladač a počítač nelze připojit k gravírce současně, jinak nebude normálně fungovat.

(4) Pokud U disk v sadě stroje nelze přečíst, naskenujte prosím QR kód.

### ODPOVĚDNOST

Výrobce, distributor ani prodejce nenese odpovědnost za vady nebo selhání výrobku nebo za škody způsobené běžným opotřebením, nesprávným použitím, úpravou výrobku, nesprávným výběrem výrobku nebo nedodržením pokynů z návodu, který je dostupný k výrobku. E-shop Fotověci.cz se tímto vzdává veškeré odpovědnosti za škody na zdraví nebo zranění vyplývající z neodborné montáže nebo provozu.

## 1.SEZNAM SOUČÁSTEK

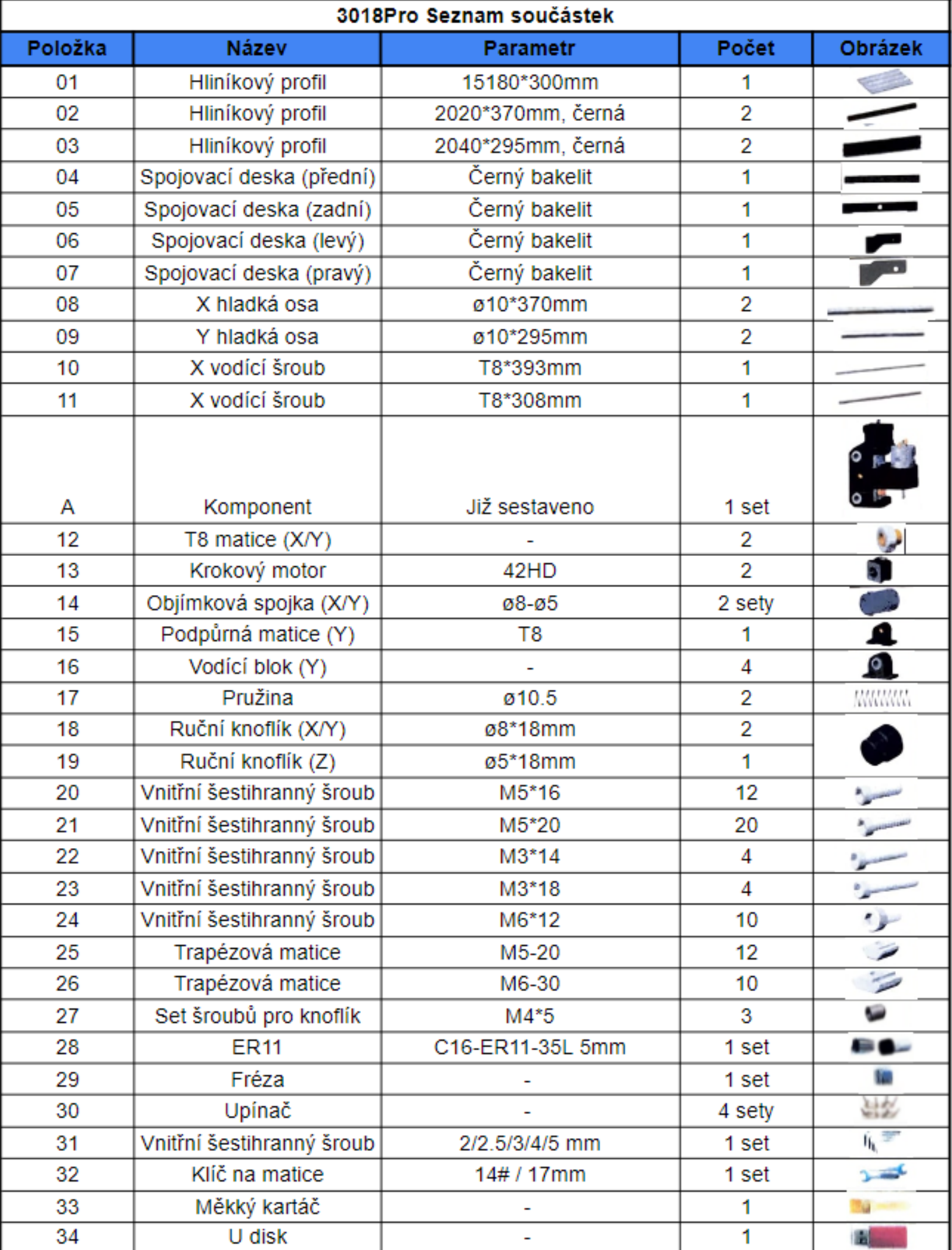

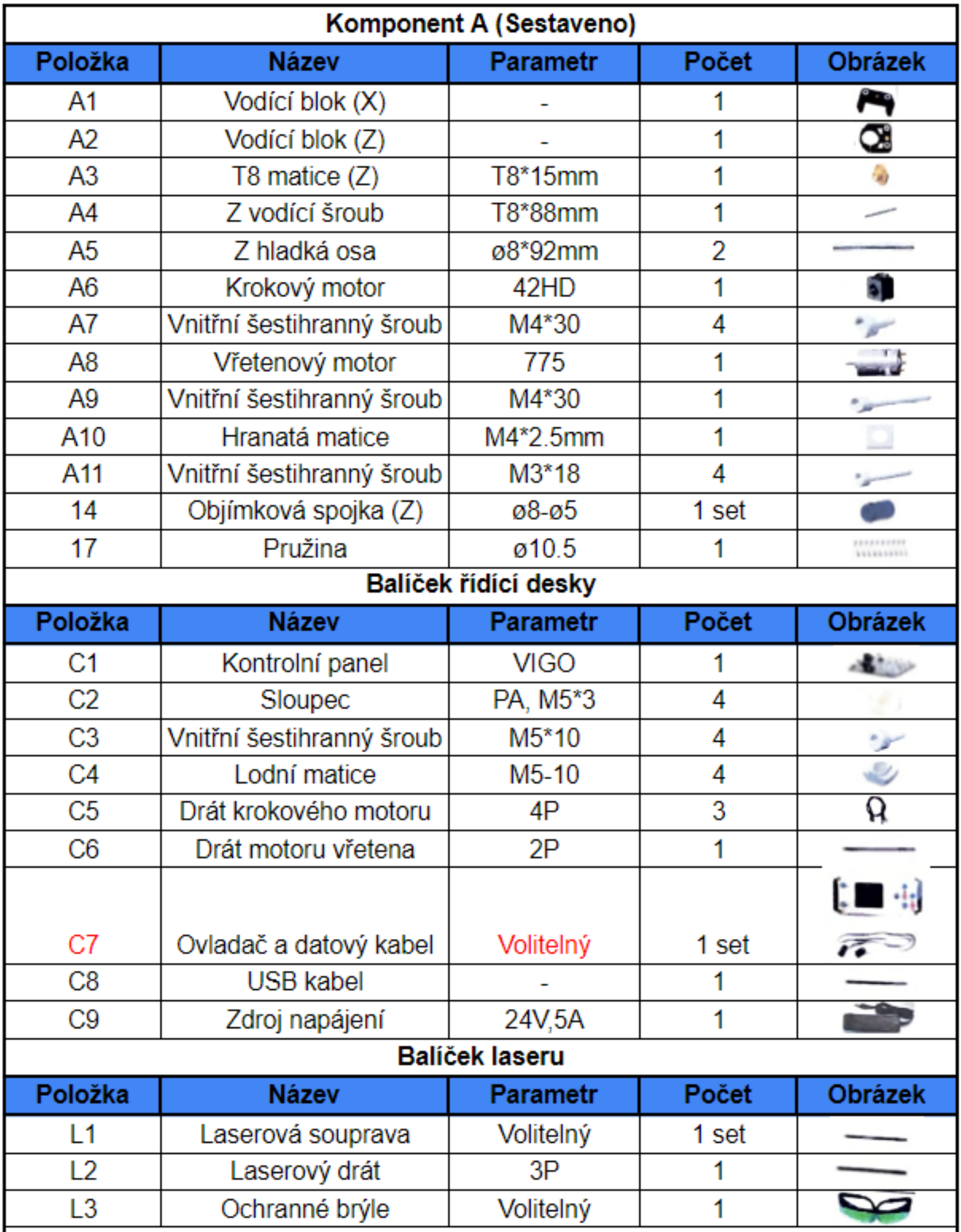

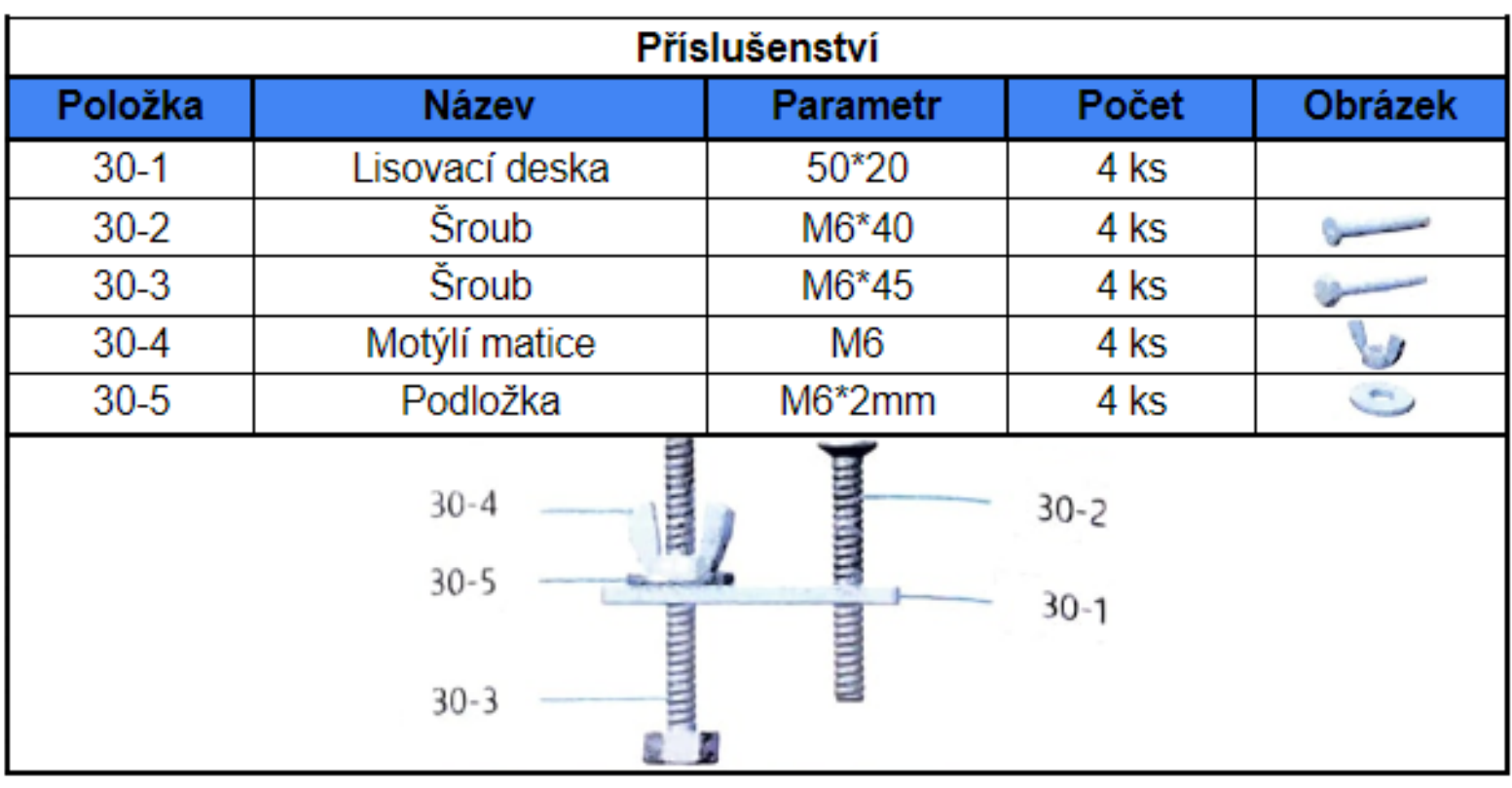

## 2. MONTÁŽ STROJE

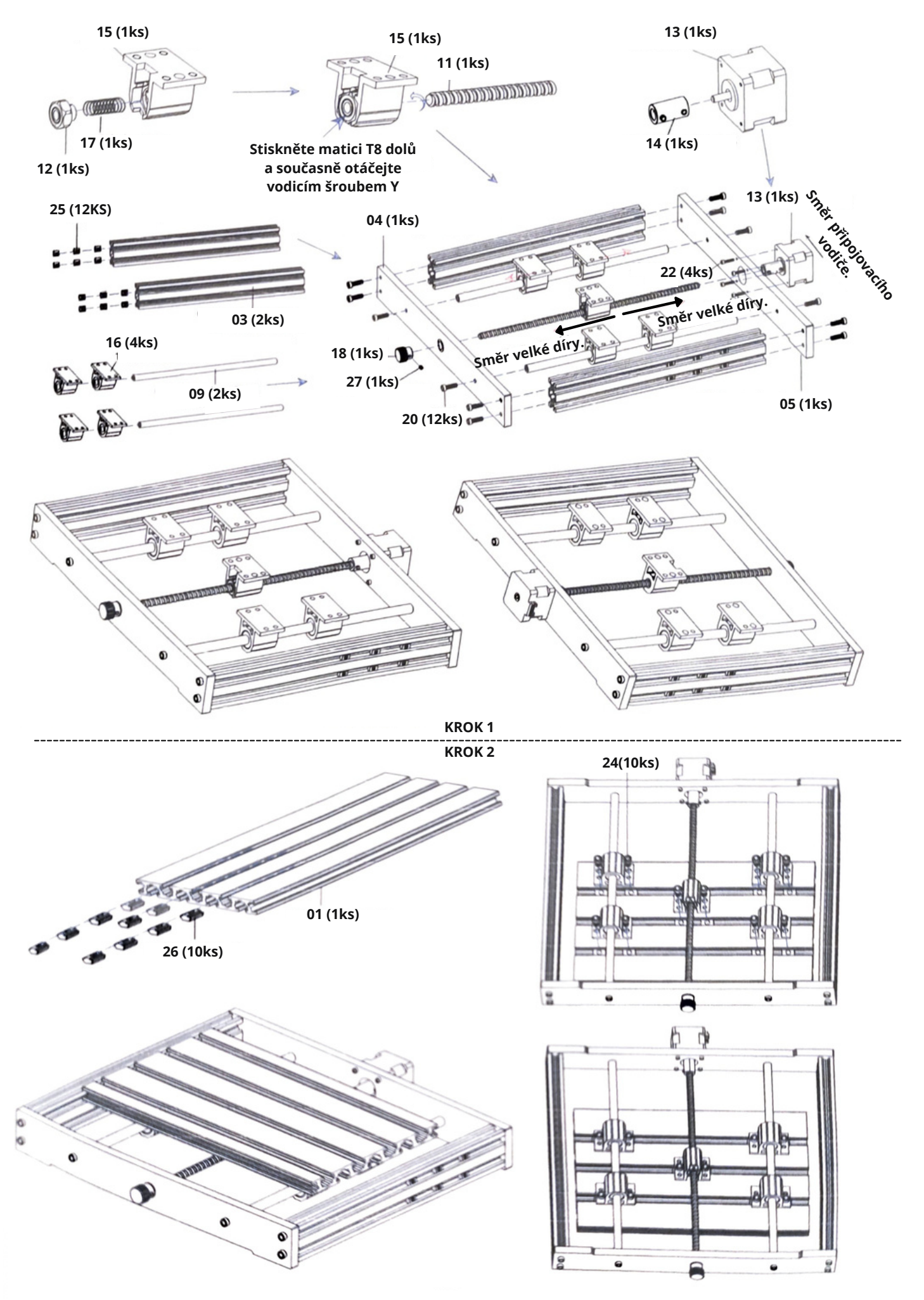

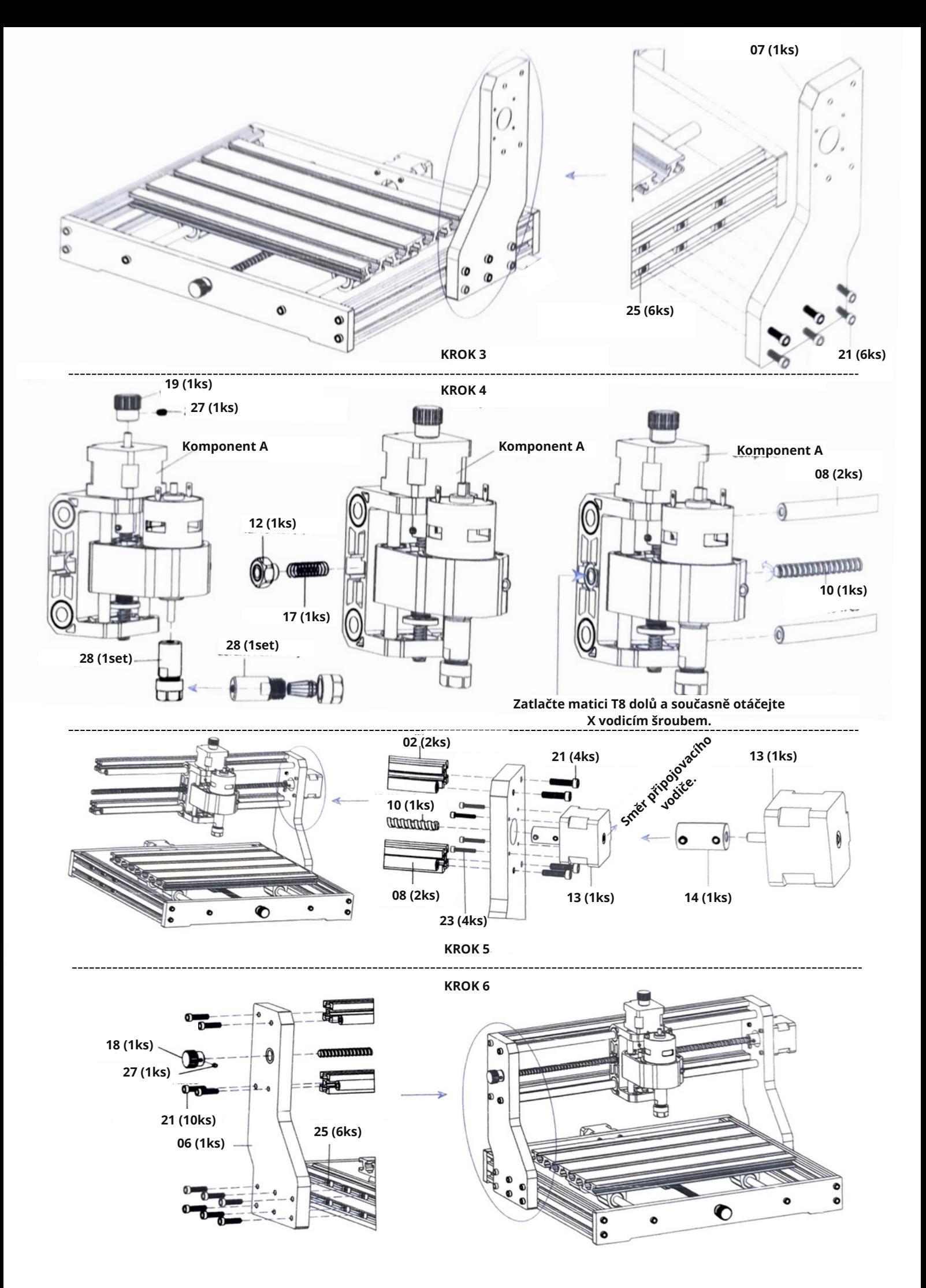

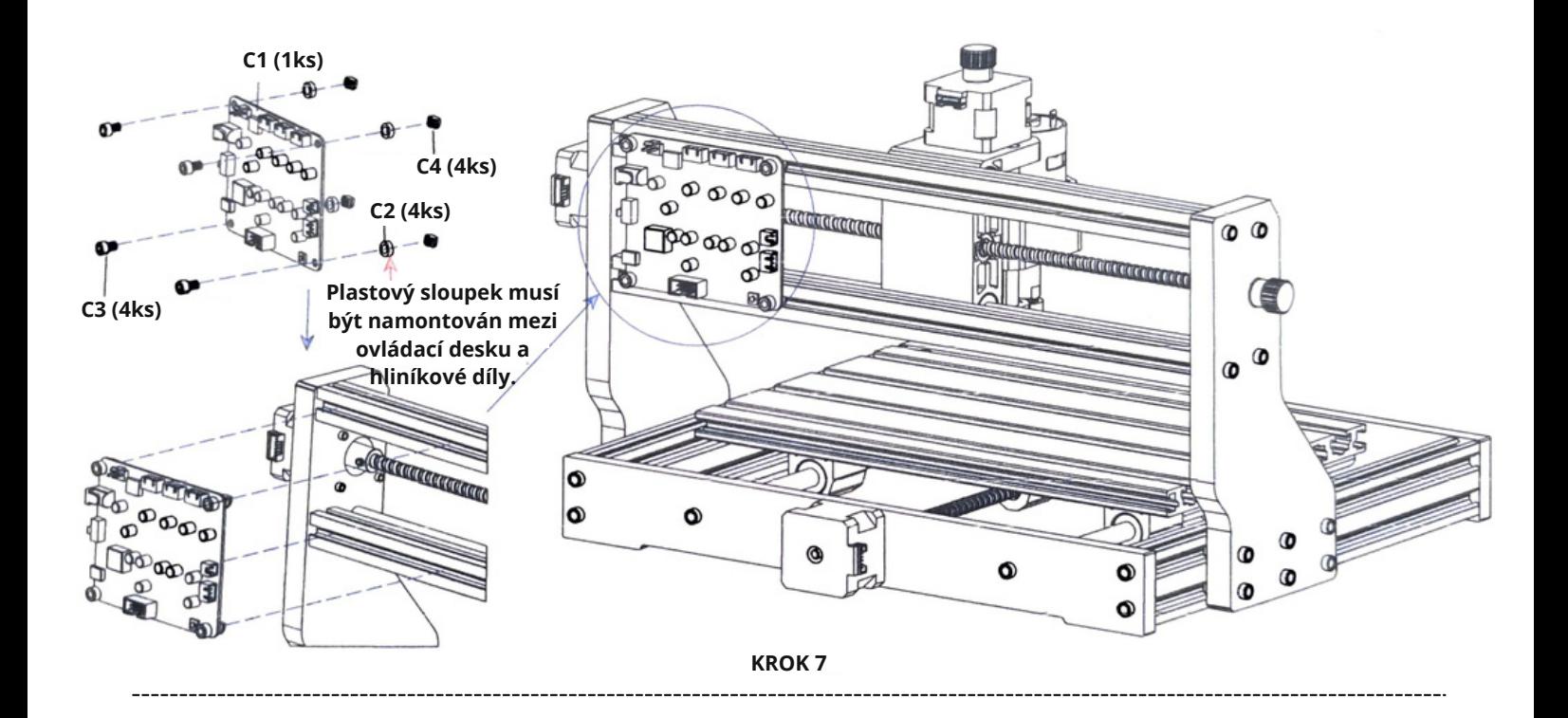

## 3. ŘÍDÍCÍ DESKA A LASER

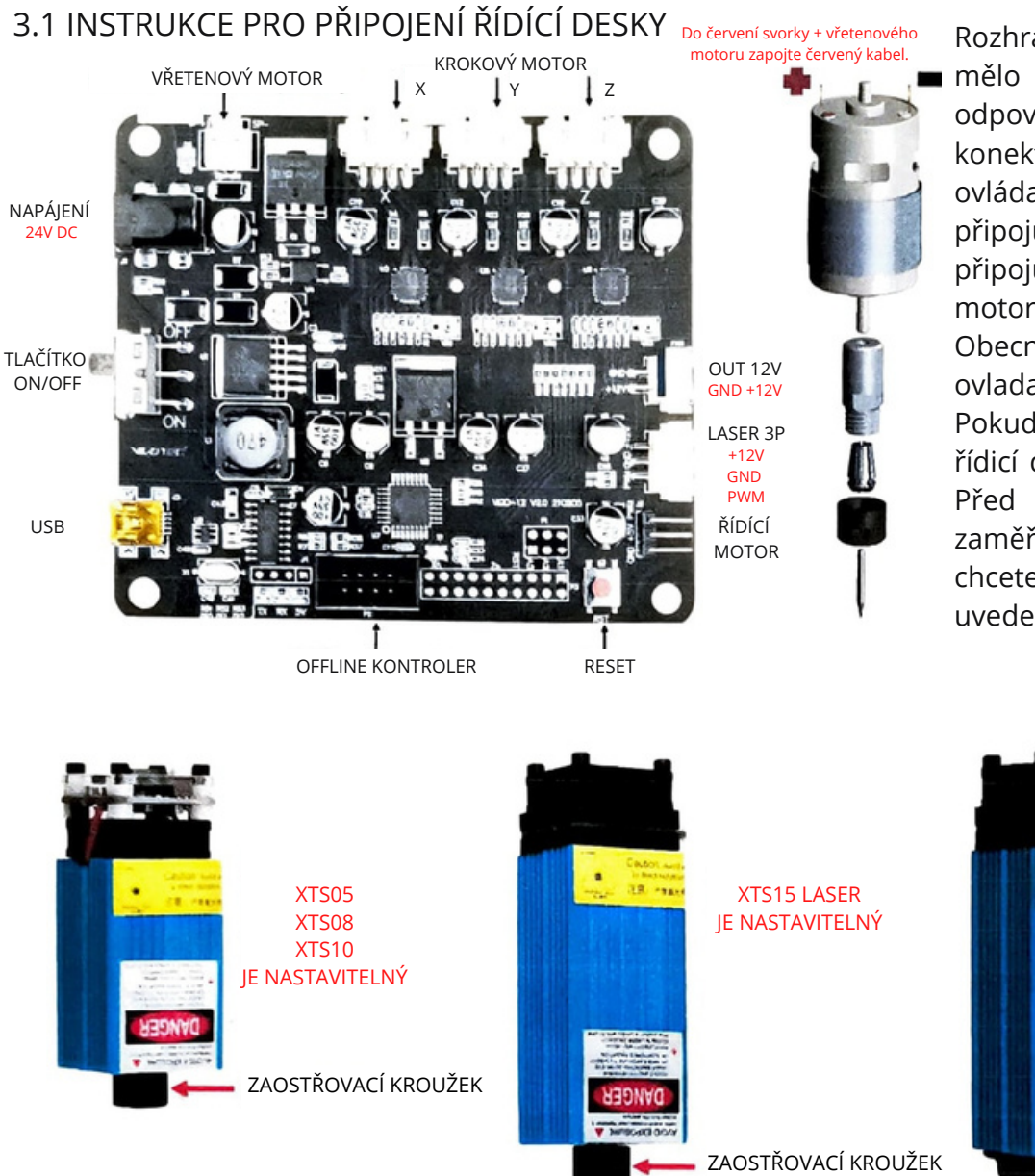

Rozhraní X/Y/Z motoru na desce by mělo být připojeno k motorům X/Y/Z odpovídajícím způsobem. 6pinový konektor je pro motor a 4pin je pro ovládací panel. Napájecí rozhraní se připojuje k napájecímu zdroji a USB se připojuje k počítači. Připojte vodič motoru vřetena podle správné polarity. Obecně není potřeba upravovat ovladač motoru.

Pokud používáte laser, připojte laser k řídicí desce pomocí 3pinového vodiče. Před zahájením gravírování správně zaměřte laser na materiály, které chcete gravírovat, podle níže uvedených pokynů k laseru.

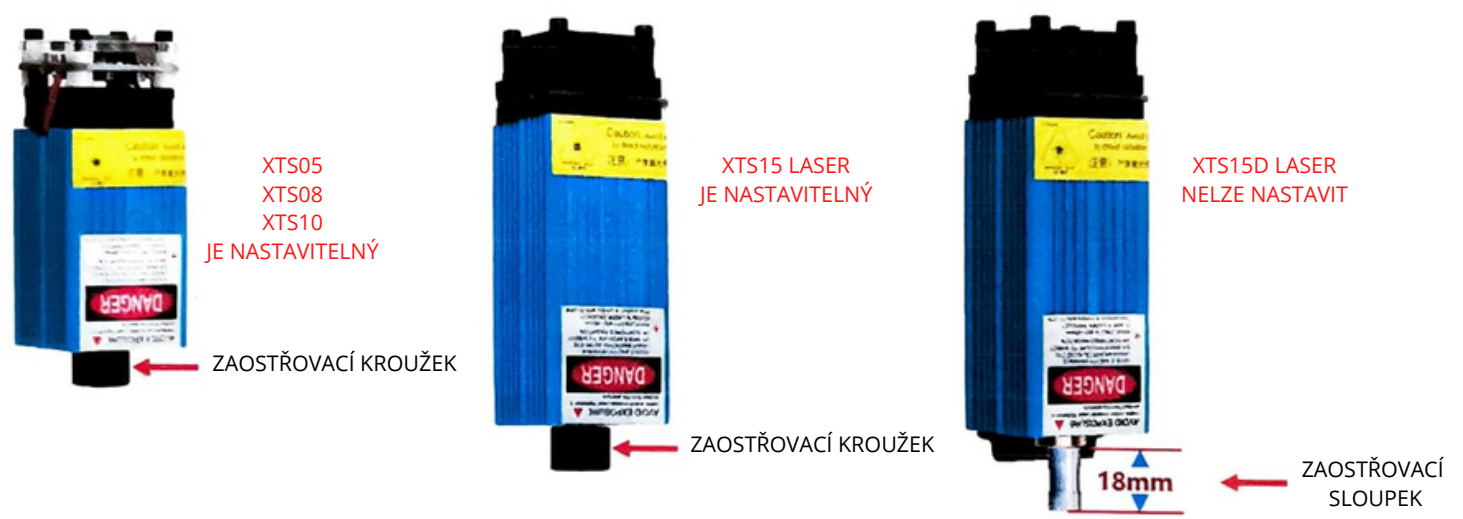

#### 3.2 INSTRUKCE PRO LASER

#### **Prosím, noste ochranné brýle před použitím laseru!**

Po dokončení všech připojení zapněte napájení a laser je připraven k práci. Červené světlo na horní straně laseru je v tuto dobu nepřetržité osvětlení.

#### **Zapněte slabé světlo a upravte ohniskovou vzdálenost (kromě laseru s pevným ohniskem).**

Položte prosím materiály, které mají být gravírovány, naplocho pod laser. Doporučená vzdálenost od výstupu laseru k materiálům je 3-10 cm. Mimo rozsah může být rozostřený.

Zapněte slabé světlo. Pomalu otáčejte zaostřovacím kroužkem na výstupu laseru, abyste laserové body zmenšili.

Když je laserová skvrna nejmenší a nejčistší, je to optimální stav pro laserové gravírování, poté slabé světlo vypněte.

Pokud používáte laser XTS15D s pevným ohniskem, použijte prosím zaostřovací měřící sloupek pro nastavení vzdálenosti mezi výstupem světla a rytou plochou na 18 mm.

Poznámka: Laser XTS05/XTS08/XTS10 má na horní straně laserů vypínač slabého světla. Před zahájením laserového gravírování nezapomeňte vypnout spínač.

Candle je GUI aplikace pro CNC stroje založené na GRBL s vizualizérem G-Code. Candle je open-source software vhodný pro zpracování na CNC obráběcích strojích. Podporuje zpracování souborů G kódu a vizuální zobrazení.

Podporované funkce:

(1) Ovládání CNC stroje na bázi GRBL pomocí příkazů konzoly, tlačítek, numerické klávesnice.

(2) Sledování stavu CNC stroje.

(3) Načítání, úprava, uložení a odeslání souborů G-kódu do CNC stroje.

(4) Vizualizace souborů G-kódu.

#### 4.1 STAVY PROGRAMU

Pracovní souřadnice:

Představuje aktuální X, Y a Z souřadnice CNC v rámci úlohy.

Souřadnice stroje:

Představuje aktuální X, Y a Z souřadnice stroje vůči pozici 0, 0, 0 stroje.

Stavy CNC:

- Idle - nečinný, čekání na spuštění příkazu G-kódu - spuštění příkazu G-kódu

- Home probíhá naváděcí cyklus
- Check režim kontroly příkazu G-kódu je zapnutý
- Hold pozastaveno příkazem "!", musí se restartovat příkazem "~"
- Alarm CNC neví, v jaké poloze se nachází a blokuje všechny příkazy G-kódu 4.2 OVLÁDÁNÍ
- 

#### **Home button**

Spustí proceduru naváděcího cyklu příkazem "\$H".

#### **Z-probe**

Spustí sekvenci pro hledání úrovně materiálu. Sekvence je definována v Nastavení > Control > pole "Probe commands".

**Zero X/Y** tØ

Vynuluje pracovní souřadnice osy X a Y.

**Restore X/Y/Z**

Obnoví pracovní souřadnice příkazem G92.

**Safe Z**

Přesune nástroj na bezpečné souřadnice.

**Reset**

Resetuje CNC odesláním příkazu CTRL+X

#### **Unlock**

Odemkne CNC odesláním příkazu \$X

4.3 SOFTWARE - KROK ZA KROKEM

#### **(1) Nainstalujte ovladač**

Při prvním použití připojte zařízení k počítači pomocí kabelu USB a kliknutím na soubor CH340- Driver.exe ve složce ovladače nainstalujte ovladač. Systém Win10 automaticky identifikuje a nainstaluje ovladač. Pro systémy Win7 a Win8 jej nainstalujte ručně.

#### **(2) Nastavení komunikačního portu a připojení**

Po instalaci ovladače otevřete správce zařízení počítače a klikněte na možnost portu viz. obrázek.

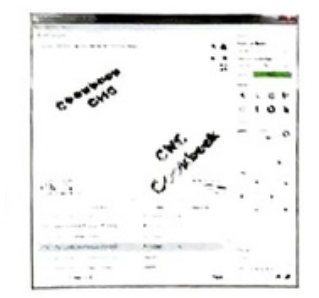

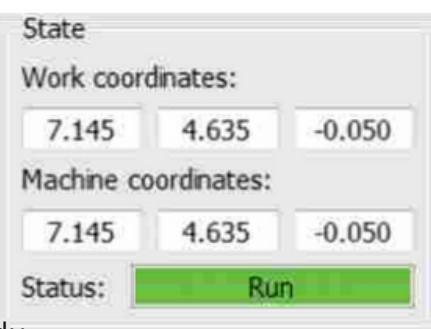

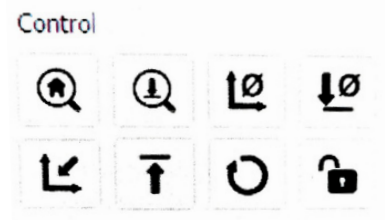

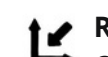

G

Zapamatujte si výše uvedené informace o portu, přepněte do softwarového rozhraní Candle a klikněte na možnost "Nastavení" v levém horním rohu. Výběrem nastavení se zobrazí okno nastavení. V části "Připojení" vyberte požadovaný název portu, vyberte přenosovou rychlost 115200 a poté dokončete nastavení kliknutím na tlačítko "ok".

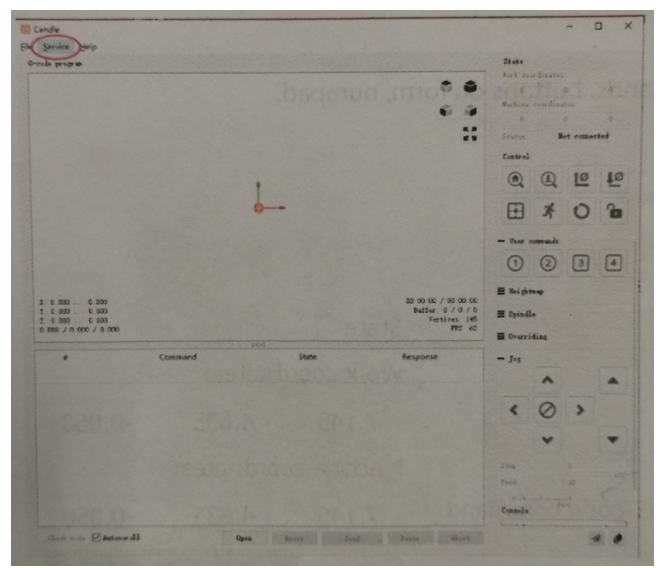

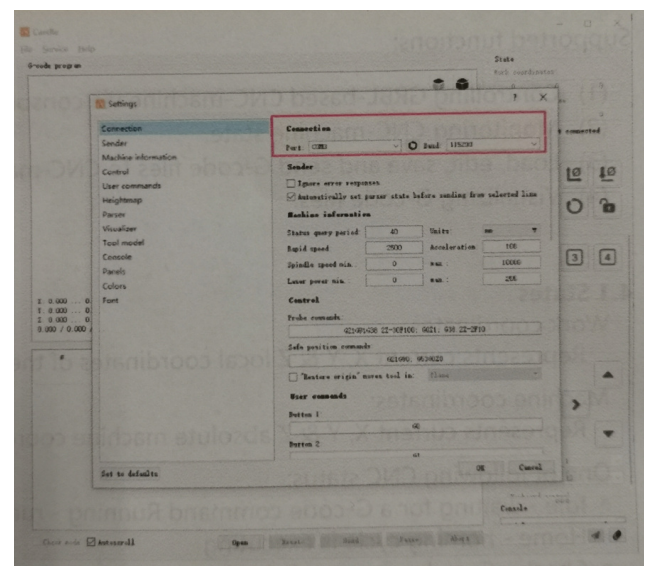

#### **(3) Kompletní připojení**

Po nastavení portu a přenosové rychlosti klikněte na Dokončit. Na stavovém řádku v pravém horním rohu rozhraní Candle se zobrazí "Idle" a současně se na konzoli vpravo dole zobrazí informace, že připojení bylo úspěšně navázáno.

#### **(4) Zpracování dokumentů**

Klikněte na možnost "File" v horní části Candle a poté kliknutím na "New" vytvořte G-kód. Na příkazovém řádku ve spodní části rozhraní klikněte na "Open" a vyberte soubor G kódu, který byl vytvořen pro import souboru. Po importu se uprostřed rozhraní zobrazí vizuální graf složený z drah nástroje (pozice grafu ve tvaru pera v grafu je aktuální poloha nástroje). V okně vizualizace podržte levé tlačítko myši pro pohyb, chcete-li graf otočit, a podržte stisknuté pravé tlačítko

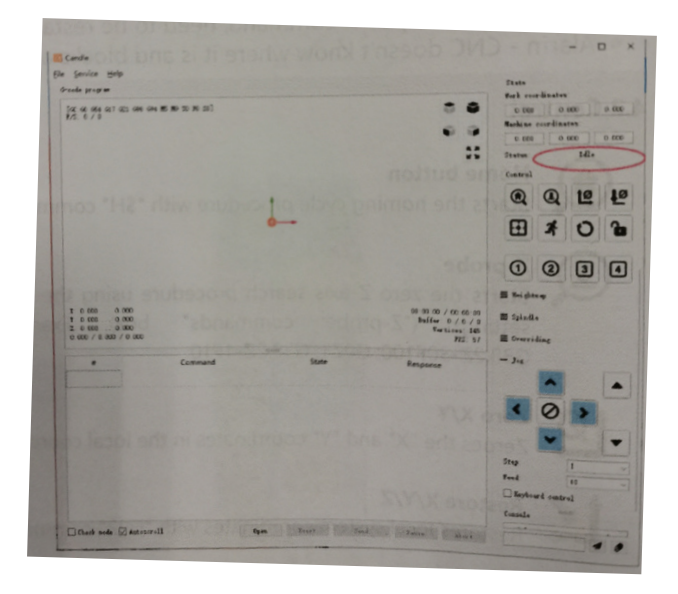

pro pohyb. Posouváním prostředního kolečka lze grafiku přibližovat a oddalovat. Zároveň se v dolní příkazové liště zobrazí obsah G-kódu. Během zpracování bude stroj běžet jeden po druhém podle příkazů G-kódu.

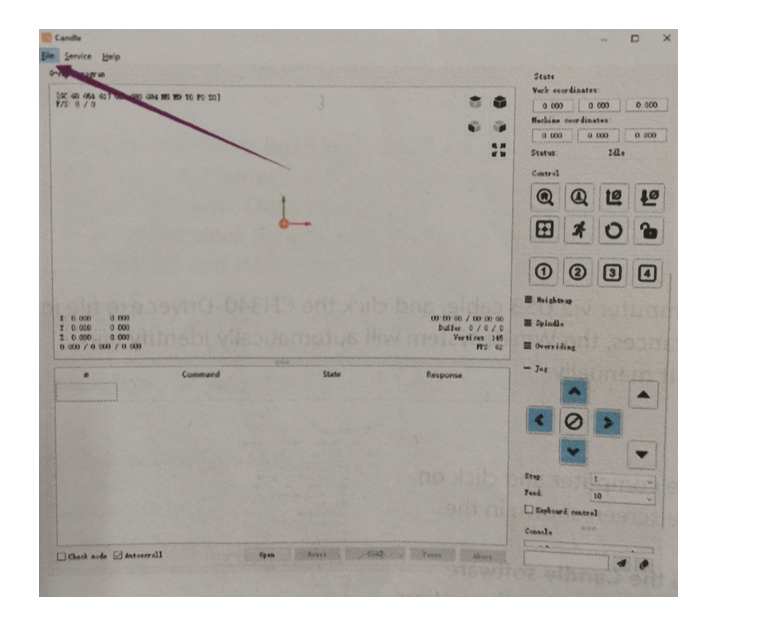

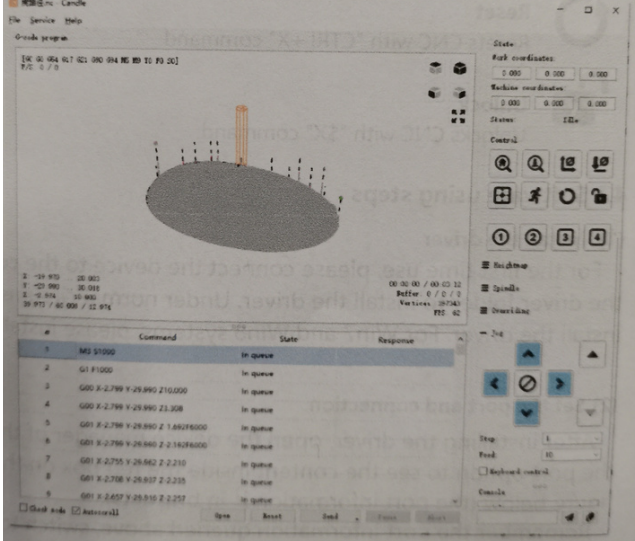

#### **(5) Fixace a nastavení souřadnic**

Jsou celkem čtyři sady fixačních šroubů. Vzhled a použití sestavené fixace je znázorněn na obrázcích. Před spuštěním programu G-kódu musíte najít polohu gravírovaného obrázku vzhledem k celkové gravírovací desce. Ve vizuální grafice je tříosý souřadnicový systém. Počátek tříosého souřadnicového systému je bod nastavení nástroje skutečné grafiky zpracování.

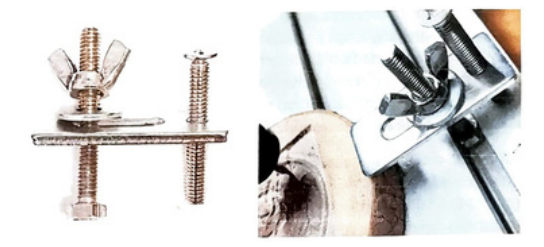

Pohybem nástroje můžete určit polohu gravírovaného obrázku vzhledem k celkové gravírovací desce na základě polohy tohoto počátku. Obrázek rytiny na obrázku níže je brán jako příklad.

Po spuštění vybrané pozice nástroje se osy X/Y a Z nastaví na nulu (tlačítka X/Y a osy jsou nulování). Před návratem na nulu se ujistěte, že se nástroj přiblížil na vzdálenost jednoho listu papíru pro gravírování, a poté vraťte osy X/Y a Z na nulu (při gravírování použijte ostrý nůž s plochým dnem. Pro obrábění rovin, děr a drážek použijte válcovou frézu).

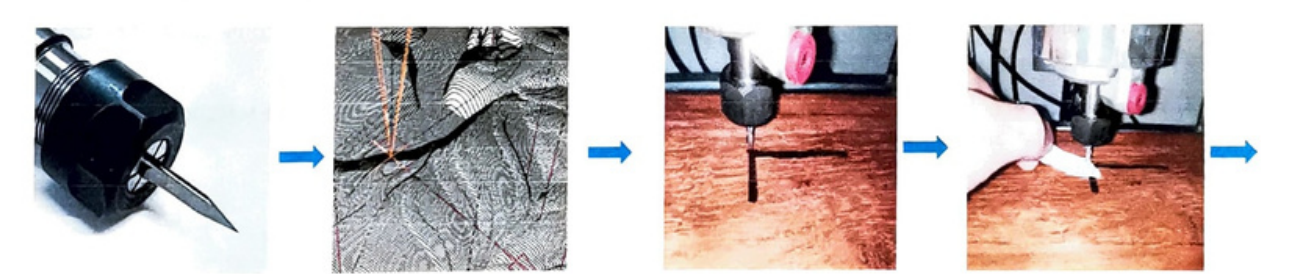

#### **(6) Vyřezávání**

Po nalezení pozice gravírování klikněte níže na tlačítko "Send" a zařízení automaticky zahájí gravírování. Stavový řádek vpravo nahoře zobrazuje průběh. Okno vizualizace ukazuje, že se nástroj pohybuje po dráze nástroje. Při gravírování můžete vybrat tlačítka "Pause" a "Stop". (Po pozastavení klikněte znovu pro pokračování v předchozím vyřezávání. Po ukončení klikněte na "Send to start from the beginning).

#### **(7) Dokončení procesu**

Po dokončení zpracování se ve vizualizačním okně zobrazí výzva k dokončení rytiny a času potřebného k vyřezání.

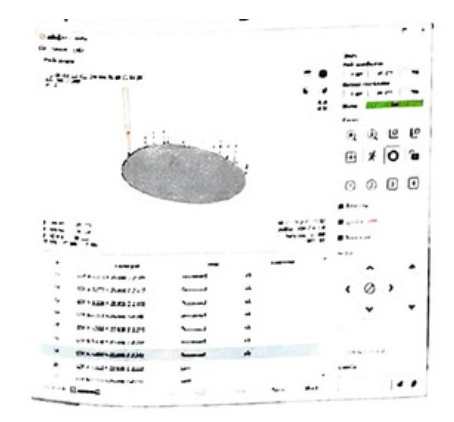

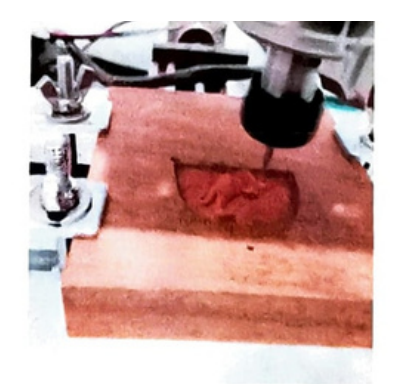

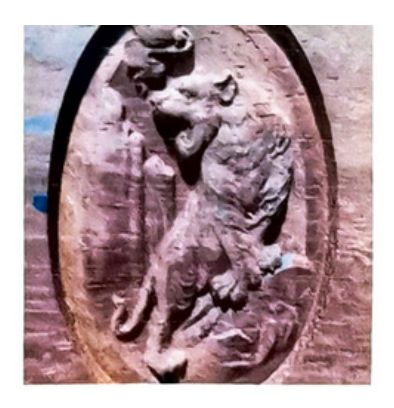

## 5. LASER GRBL SOFTWARE

Laser GRBL je vynikající a praktický software pro ovládání laserového gravírování. Ve srovnání s podobným softwarem má jednoduché ovládání a podporuje více jazyků. Na internetu najdete mnoho výukových zdrojů k pochopení a zvládnutí softwaru. Zvládnutí softwaru pro laserové gravírování je základní podmínkou pro používání laserového gravírovacího stroje. Začátečníkům se doporučuje, aby se nejprve naučili způsob ovládání softwaru online, aby se zabránilo poškození laserového gravírovacího stroje a okolních předmětů nesprávnou obsluhou.

#### 5.1 STAŽENÍ A INSTALACE

Stáhněte si z oficiálních stránek Laser GRBL archiv obsahujícího dva soubory:

(1) CH340 USB ovladač - rozbalte balíček a najděte soubor DRVSETUP64.exe. Dvojitým kliknutím nainstalujete.

(2) Laser GRBL software - najděte soubor (install.exe) v archivu, dvojitým kliknutím jej nainstalujte.

#### 5.2 ONLINE PROVOZNÍ KROKY

Online provoz je operace ovládání zařízení pomocí softwaru po připojení zařízení k počítači. (1) Připojte zařízení k počítači pomocí kabelu USB.

(2) Umístěte gravírovaný materiál do pracovní oblasti gravírovacího stroje. Při slabém světle zaostřete otáčením knoflíku laserového ostření, dokud nebude bod nejmenší a nejčistší, poté je ostření dokončeno.

(3) Otevřete software Laser GRBL, vyberte port COM (kromě COM1, můžete připojit a odpojit kabel USB, abyste viděli, který to je) a přenosovou rychlost (obecně nastavena na 115200), poté klikněte na připojení, barva tlačítka se po úspěšném připojení změní - ztmavne (pokud klepněte na tlačítko připojení a barva neztmavne, můžete odpojit kabel USB a znovu jej zapojit.)

(4) Po úspěšném připojení klikněte na "File" na liště rozhraní pro vstup do rozhraní výběrového souboru, vyberte "Open File", importujte obrázek, který chcete vyrýt atd.

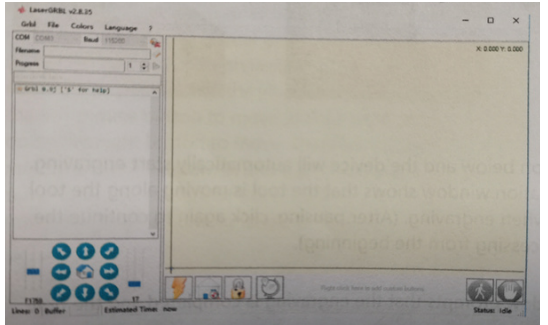

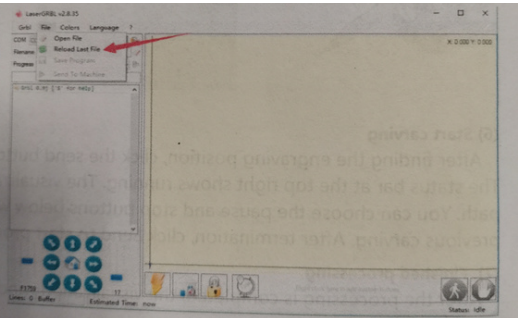

(5) Vyberte soubor, který chcete gravírovat, klikněte na "Open", objeví se dialogové okno "Input Raster Image". Zde je nastavení režimu gravírování a některé další parametry gravírování. Po nastavení klikněte na "Next".

(6) Kliknutím na "Next" zobrazíte dialogové okno "Target Image, kde můžete nastavit rychlost gravírování, minimální výkon a maximální výkon a délku a šířku obrázku, který se má vyrýt a odsadit. Po nastavení klikněte na "Create".

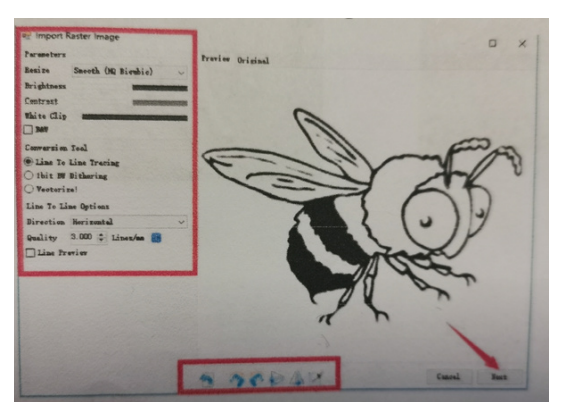

(7) Po kliknutí na "Create" spustíte přípravu pro gravírování.

Přesuňte se do pozice, kterou chcete gravírovat, klikněte na tlačítko "Position" (pozice, kde je laserová hlava umístěna v levém dolním rohu gravírovaného vzoru), nastavte počet gravírování a klikněte na tlačítko "Start Engraving" pro zahájení gravírování. Po dokončení gravírování se stroj vrátí do nulové polohy.

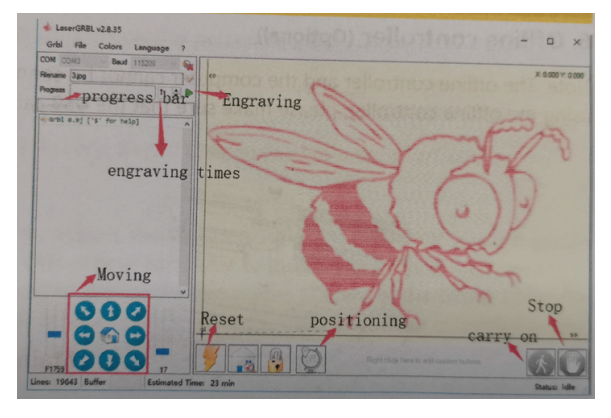

#### 5.3 GRAVÍROVACÍ EFEKTY

Obecně platí, že při použití relativně vysokého výkonu je hloubka gravírování poměrně hluboká, ale vzhledem k ohniskové vzdálenosti bude méně detailní než při nízkém výkonu. Při nízkém výkonu je gravírování mělké, ale za to velmi jemné. Pro lepší výsledky můžete při gravírování upravit výkon, rychlost gravírování a rychlost pohybu. Když nastavíte pomalou rychlost, můžete řezat a pokud to nelze napoprvé, můžete proces opakovat několikrát. Pokud se jedná o gravírování, upravte parametry, jako je výkon a rychlost, podle stupně gravírování.

5.4 FAQ

#### **Jaký je rozdíl mezi různými úrovněmi výkonu?**

Čím vyšší je výkon, tím větší je světelná energie laserové hlavy. Při řezání se doporučuje zvolit vysoký výkon; pokud je požadováno mělčí, jemnější gravírování, doporučuje se zvolit nízký výkon.

#### **Který formát je podporovaný?**

Podporuje všechny formáty obrázků, podporuje G-kód, NC soubory. Pokud chcete vyrýt soubor .DXF, použijte software VigoWorks. Navštivte webovou stránku www.vevorengraver.com a stáhněte si ji.

#### **Podporuje funkci gravírování ve stupních šedi?**

Podporuje funkci gravírování ve stupních šedi, která dokáže gravírovat obrázky a fotografie různých odstínů barev řízením intenzity laseru podle barevné hloubky obrazu.

#### **Jaký je důvod, proč je rytý obraz velmi světlý?**

Kvalita: \*\*řádek / mm, obecně nastaveno na 10 řádků / mm, čím větší hodnota, tím tmavší barva, nastavení podle vašich potřeb

Rychlost gravírování: rychlost pohybu.

Minimální / maximální výkon: Obecný minimální výkon je nastaven na 0 a maximální výkon je nastaven na 1000. Čím větší je maximální výkon, tím hlubší je vyrytá barva.

#### **Proč se ventilátor laserového modulu neotáčí?**

Ujistěte se, že laserová hlava funguje správně. Pokud laserová hlava nefunguje, může být špatný kontakt napájecího vedení laserové hlavy; pokud laserová hlava funguje normálně, ventilátor může být rozbitý.

#### **Jaký je důvod selhání softwarového připojení?**

Zkontrolujte, zda je USB správně připojené. Potvrďte, zda je správně zvolen COM port (nevybírejte COM1); prosím ověřte, zda je správně vybrána rychlost (vyberte 115200).

#### **Jak dlouho trvá vyrytí obrázku?**

Délka gravírování závisí především na rychlosti gravírování, rychlosti chodu naprázdno a velikosti obrázku. Uživatelé mohou vidět průběh na obrazovce.

## 6. POUŽITÍ OFFLINE KONTROLÉRU

Před použitím offline kontroléru odpojte USB kabel. Vždy může být připojena pouze jedna periferie (PC nebo offline kontrolér).

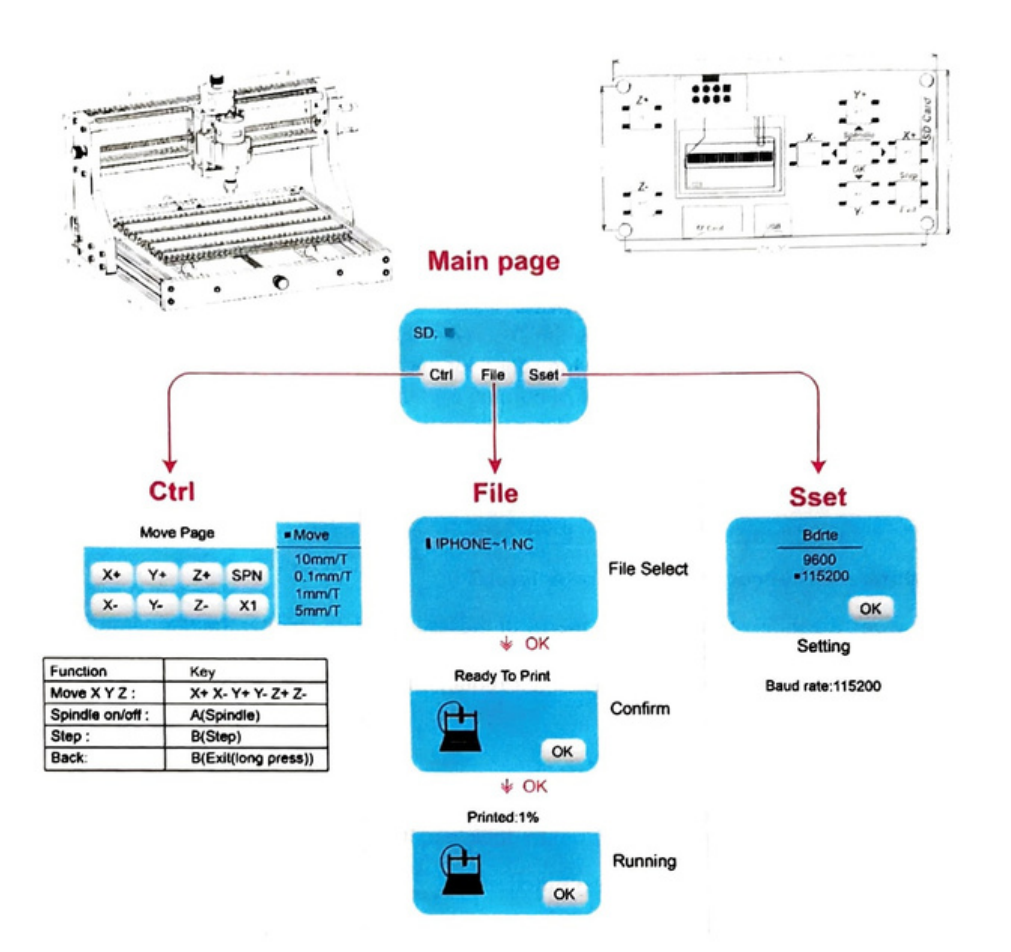

#### 6.1 HLAVNÍ MENU (Main Page)

Před použitím offline kontroléru odpojte USB kabel. Vždy může být připojena pouze jedna periferie (PC nebo offline kontrolér).

**Y-**: vpravo **Y+**: vlevo **Z+** Odeslat \$X k základní desce GRBL, abyste ji odemkli. **OK/SPN**: potvrzující tlačítko

#### 6.2 KONTROLNÍ STRANA (Ctrl)

Menu pro ovládání pohybu nástroje.

**X+:** osa X se posune doprava, **X-** naopak.

- **Y+**: osa Y se posune dopředu, **Y-** naopak
- **Z+**: osa Z se posune nahoru, **Z-** naopak

**OK/SPN**: Spínač testu vřetena, stisknutím otevřete vřeteno (odpovídá šedé SPN na obrazovce), dalším stisknutím vřeteno zavřete (odpovídající SPN na obrazovce se vrátí do normálu). Dlouhým stisknutím vstoupíte na stránku změny rychlosti vřetena. Na této stránce je Y+/X- Vysoká/Nízká rychlost vřetena, dlouhým stisknutím OK/SPN opustíte stránku se změnou rychlosti vřetena.

#### 6.3 FILE

Vyberte soubor, který chcete gravírovat. Mezi podpůrné dokumenty patří: NC, NCC, TAP, TXT, G-code, GCO, NL, CUT, CNC. **Y+**: nahoru, **Y-**: dolů **OK/SPN:** Potvrďte výběr a přejděte na potvrzovací stránku gravírování.

#### 6.4 POTVRZENÍ GRAVÍROVÁNÍ

Ujistěte se, že gravírovací soubor je spuštěn bez chyb.

**OK/SPN:** Spustí se potvrzení, připravenost k tisku se změní na procentuální zobrazení průběhu, po dokončení gravírování se vrátí stránka pro výběr souboru.

6.5 NASTAVENÍ

**X+/X-**: změnit přenosovou rychlost **Y+/Y-**: změnit rychlost posuvu o +- 100/klik **Z+/Z**-: změna rychlosti posuvu o +-10/klik

6.6 WiFi

Offline ovladač má funkci bezdrátové sítě WiFi. Ve výchozím nastavení se WiFi hotspot VIGO-STK\*\*\*\* nastavuje automaticky. Můžete se připojit k hotspotu přes WiFi vašeho počítače nebo mobilního telefonu a poté otevřít 192.168.0.1 nebo vigostick.local v prohlížeči pro správu (nahrát nebo smazat) soubory na SD kartě offline ovladače, a také můžete zadejte SSID (podpora pouze 2.4G signalú účet a heslo, které pomohou offline ovladači získat přístup k vaší místní WiFi síti. Po připojení ovladače k místní 2,4G WiFi může aktuální IP adresa ovladače nebo název domény vigostick.local Pro vstup do webového rozhraní pro správu můžete otevřít stránku O ovladači a zkontrolovat IP adresu.

**Stav sítě:** V levém horním rohu hlavní stránky je tečka. ČERVENÝ bod označuje, že hotspot VIGO.STK\*\*\*\* je aktivní, a ZELENÝ bod označuje, že se ovladač připojil k místní WiFi. Webové rozhraní pro správu je následující:

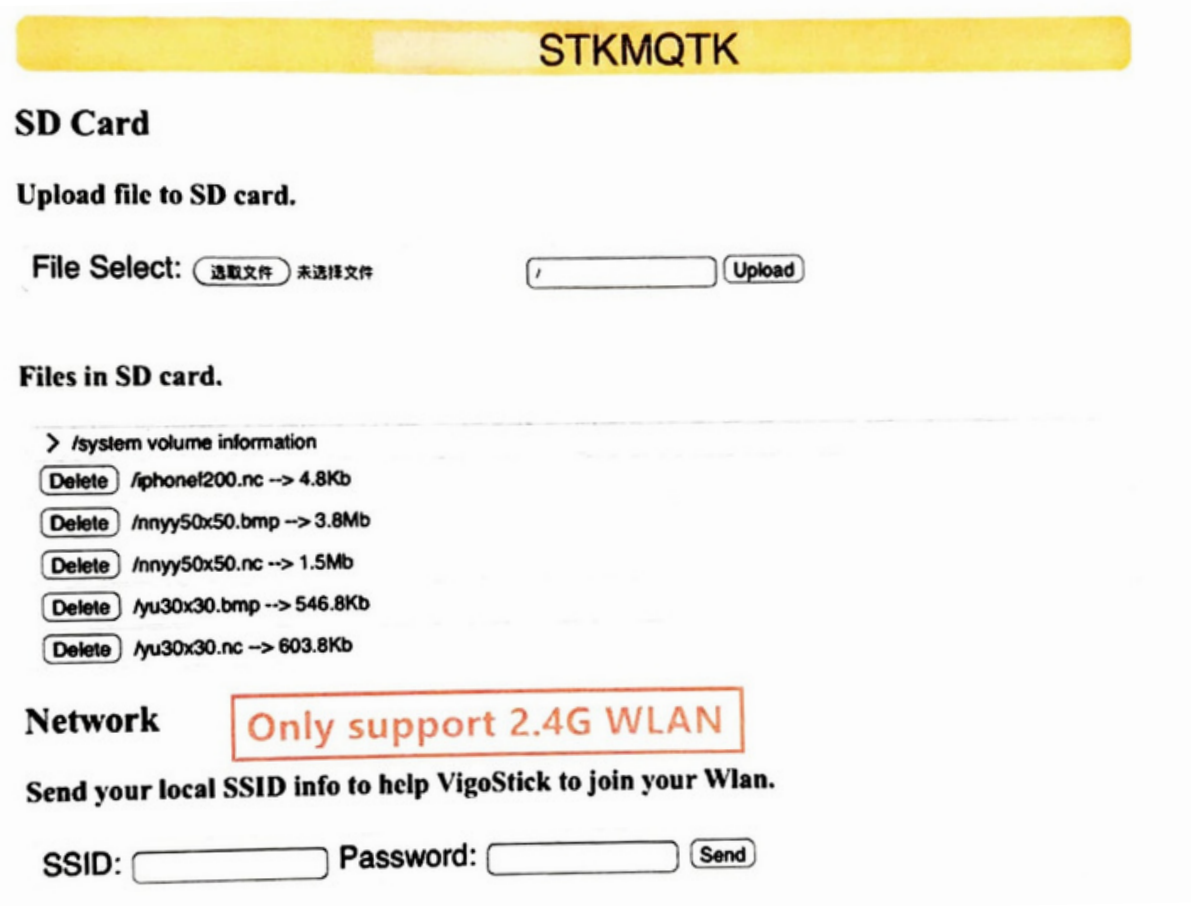

## 7. FAQ

#### **Jak používat lasery?**

1. U laseru XTS05/XTS08/XTS15 umístěte materiál naplocho pod laser a nastavte vzdálenost mezi nimi v rozmezí 3~10 cm (na menší vzdálenost nebude možné zaostřit). Zapněte slabé světlo, pak se na materiálu objeví světlý bod, stačí otočit ostřícím kroužkem na laseru, aby se bod stal nejmenším a nejčistším, což znamená nejlepší zaostření.

2. Laser XTS15D je laser s pevným ohniskem, který není nastavitelný. Pevná ohnisková vzdálenost je 18 mm. Použijte prosím zaostřovací sloupek k určení vzdálenosti od rytého předmětu k hornímu povrchu měděného prstence světelného výstupu.

#### **Rytý obrázek je opakem původního obrázku.**

Stačí upravit na softwaru (osa X/Y)

#### **Rytý obrázek je zkreslený.**

Šroubová tyč a hřídel motoru nejsou zajištěné a kloužou.

## 8. OBNOVENÍ TOVÁRNÍHO NASTAVENÍ

Pokud je mechanický pohyb stroje hladký, ale gravírovací pohyb se zdá zaseknutý nebo se krokový motor nepohybuje, zkuste obnovit tovární nastavení základní desky. Způsob obnovy je následující:

Metoda 1: Přejděte na webovou stránku www.vevorengraver.com, stáhněte si software VigoWorks (pro Windows) a spusťte jej. Klepněte na tlačítko "Connect". Po úspěšném připojení softwaru k zařízení klikněte na "Settings". V okně nastavení klikněte na tlačítko "Restore Factory" a restartujte počítač.

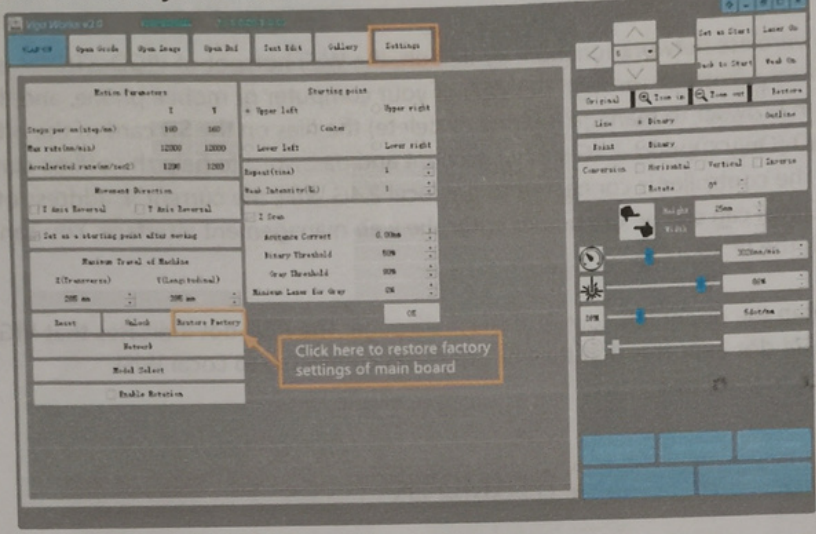

Metoda 2: Spusťte software Candle a odešlete příkaz \$RST=\* do stroje, poté restartujte stroj.

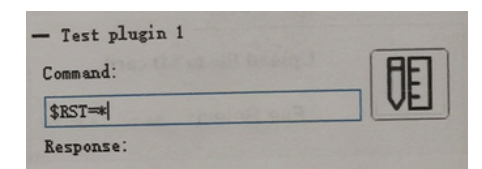

Naskenujte QR kód pro shlédnutí videa.

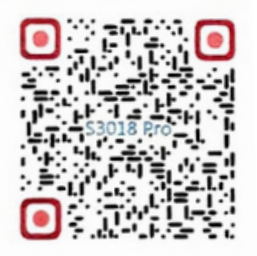